# Trinity College London Centre Portal Guidelines

Music and Drama

[Navigation and Home](http://www.trinitycollege.com/Navigation) [Centre Details](http://www.trinitycollege.com/CentreDetails) [Managing Organisations](http://www.trinitycollege.com/ManagingOrganisations) [Managing Contacts](http://www.trinitycollege.com/ManagingContacts) [Creating an Order](http://www.trinitycollege.com/CreateAnOrder) [Individual Enrolment](http://www.trinitycollege.com/IndividualEnrolments) [Individual Digital Enrolment -](https://www.trinitycollege.com/resource/?id=9207) Classical & Jazz/ Rock & Pop [Individual Digital Enrolment](https://www.trinitycollege.com/resource/?id=9208) – Drama & Speech [Mass Enrolment](http://www.trinitycollege.com/EnrolmentsUsingSpreadsheet) Digital Mass Enrolment – [Classical & Jazz/ Rock & Pop](https://www.trinitycollege.com/resource/?id=9209) [Digital Mass Enrolment -](https://www.trinitycollege.com/resource/?id=9210) Drama and Speech [Diploma Enrolment](http://www.trinitycollege.com/DiplomaEnrolments) [Group Enrolment](http://www.trinitycollege.com/EnrollingGroups)

## [Written Exam Enrolment](http://www.trinitycollege.com/WrittenEnrolments)

[Re-opening Orders](http://www.trinitycollege.com/ReOpenOrder) [Enrolment Details](http://www.trinitycollege.com/UpdateOrderDetails) **[Invoices](http://www.trinitycollege.com/Invoices)** [Examiner Visits](http://www.trinitycollege.com/ExaminerVisits) [Timetables](http://www.trinitycollege.com/Timetables) [Material Printing](http://www.trinitycollege.com/MaterialPrinting) [Email Correction for Digital Certificates](https://www.trinitycollege.com/resource/?id=10247) – Classical & Jazz/ Rock & Pop

Trinity Online Centre portal web address:

[www.trinitycollege.co.uk/portal](http://www.trinitycollege.co.uk/portal)

NB: If you have a touchscreen-enabled device please disable it before logging in.

#### **Overview**

Written exam candidates should be enrolled under a separate order to practical exams. This is due to the organisation of written exams, which take place in a different session from the practical exams.

**Step 1:** Create a new Order, see the separate guide: [www.trinitycollege.com/CreateAnOrder](http://www.trinitycollege.com/CreateAnOrder)

**Step 2:** Choose a specific written exam date from the drop-down menu (these are already created for you).

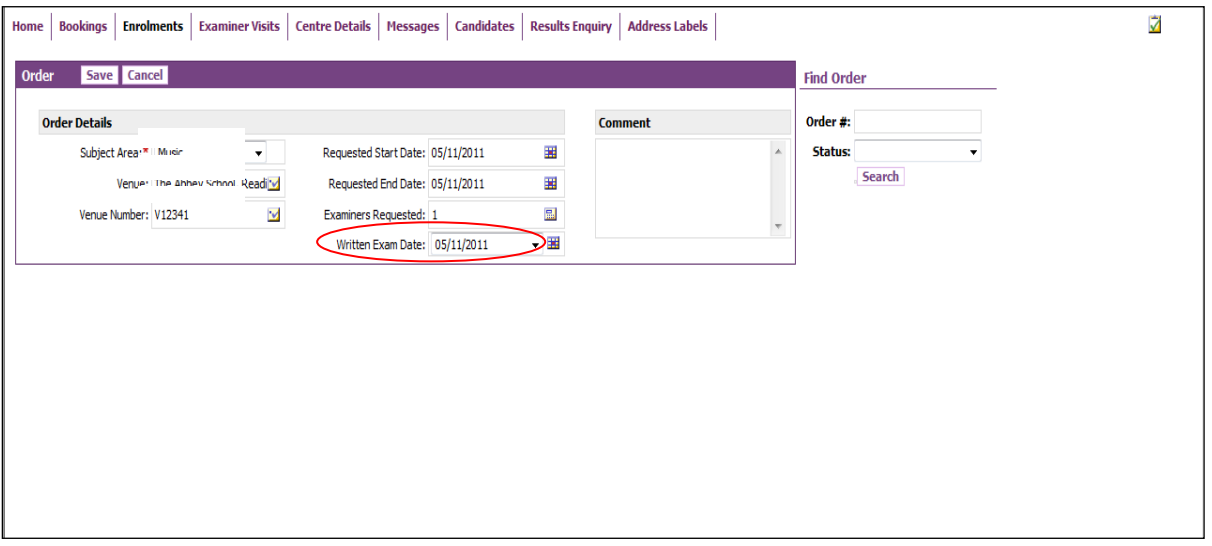

**Step 3:** Enrol candidates as usual using mass enrolment or line-by-line entry – see the separate guides. Don't forget to save enrolments. [www.trinitycollege.com/IndividualEnrolments](http://www.trinitycollege.com/IndividualEnrolments) [www.trinitycollege.com/EnrolmentsUsingSpreadsheet](http://www.trinitycollege.com/EnrolmentsUsingSpreadsheet)

**Step 4:** Click on 'Submit'.

**Step 5:** If you run a public centre then once the order is submitted you can then click on 'Invoice' and then 'Process Order'. Please note that if your order is below the minimum fee of £500 (which is usually the case for written exams) please email your written exam coordinator at Trinity to adjust the fee. **THIS NEEDS TO BE DONE BEFORE CLICKING 'INVOICE'**. Once the order is invoiced you can then click on 'Process Order'.

If you run a private centre once you have submitted your order you should contact your written exam coordinator at Trinity.

For more information on Invoicing and processing your order you may wish to see the separate guide: [www.trinitycollege.com/Invoices](http://www.trinitycollege.com/Invoices)

Revision: 03/2024

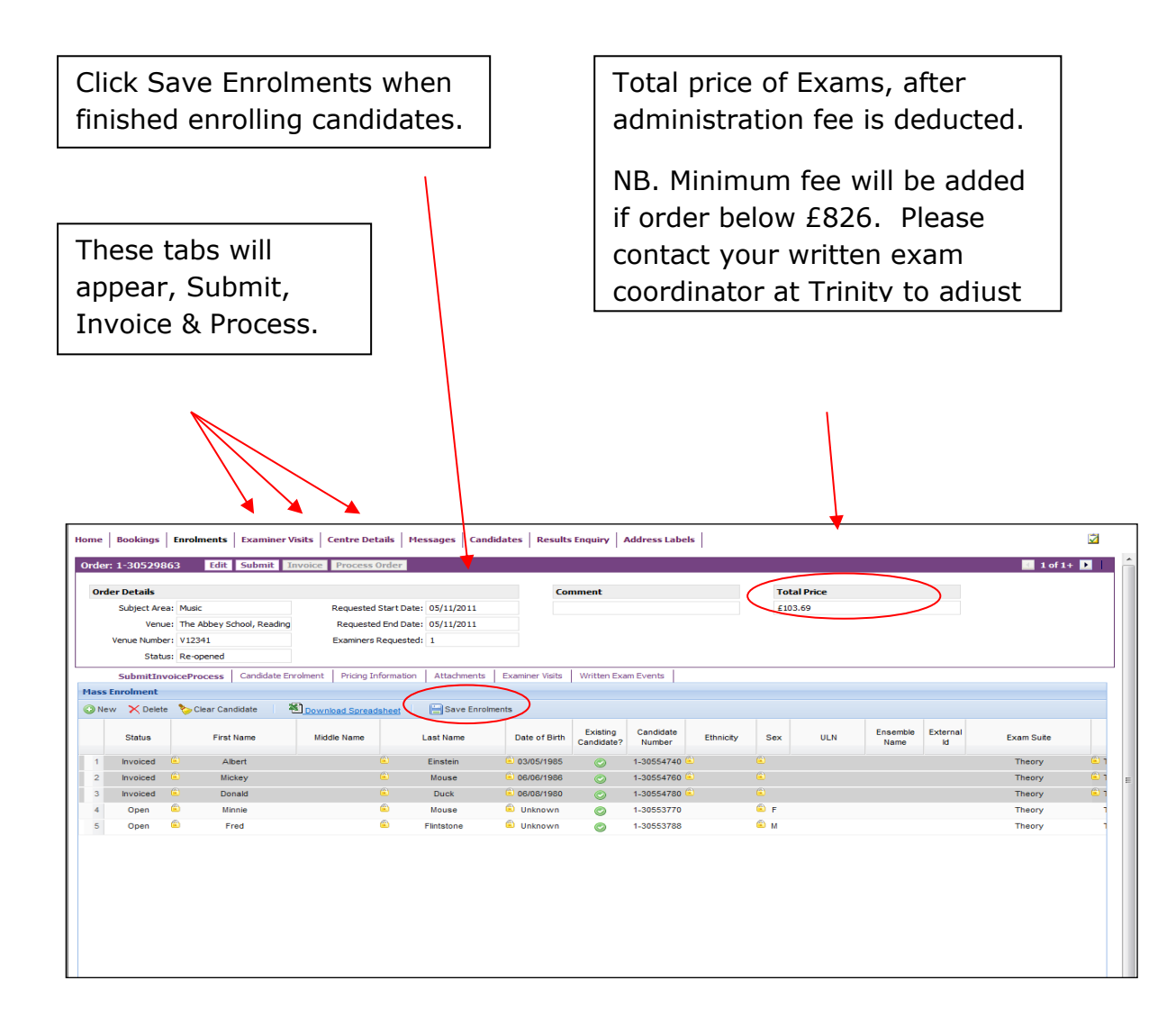

### **Step 6:** When the Order has been 'Processed' click on '**Written Exam Events'** tab.

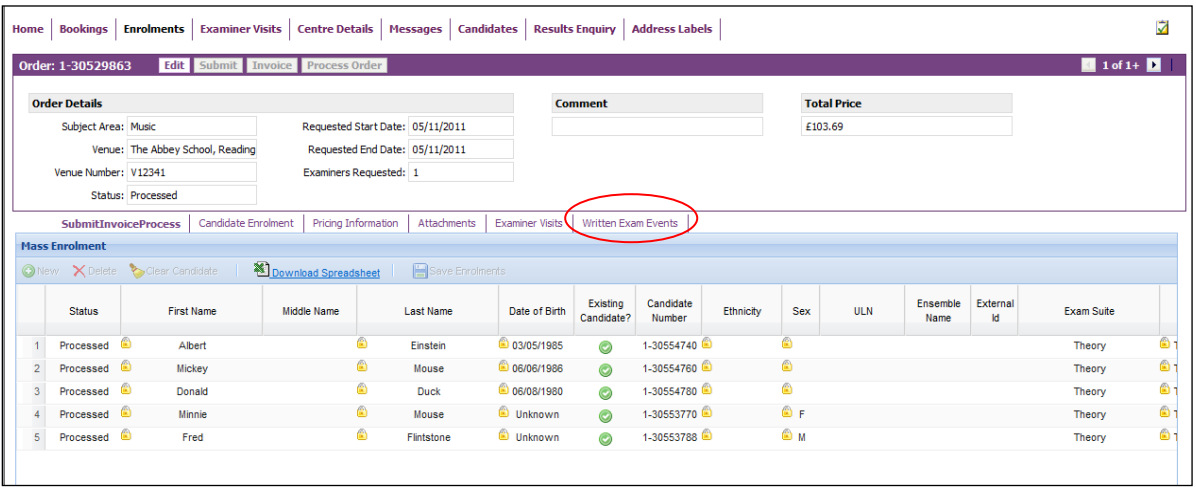

**Step 7:** This will take you to the area where you can "Schedule" the written exams in order to populate the date, time and venue onto the appointment slips.

**Step 8:** If you have more than one venue click on 'New' to create a second venue (or as many as required) and remember to add the Start Time.

**Step 9:** Highlight the Venue you want to schedule and click on the exam date.

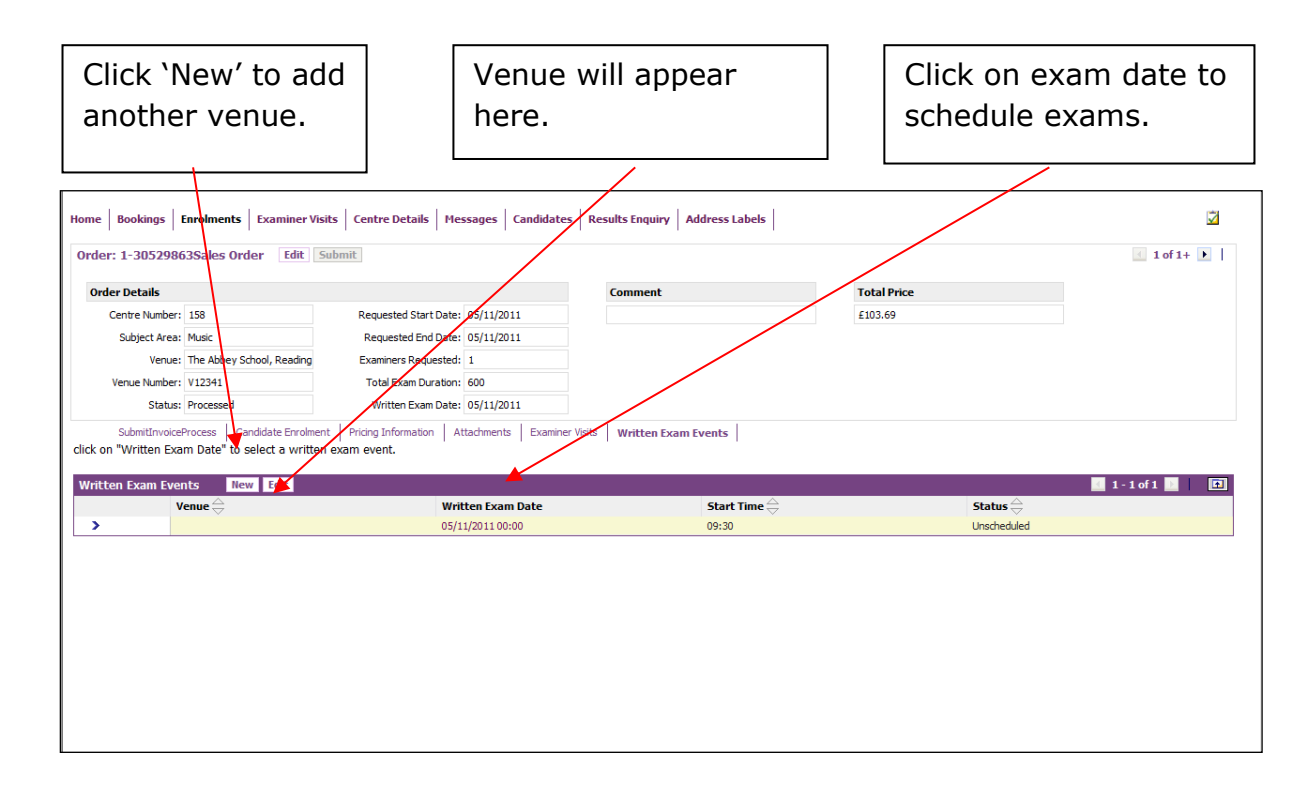

**Step 10:** This will take you to the **'Written Exam Event Activity'**.

**Step 11:** Select the candidates that you want to schedule for the venue or 'Select All' to check all boxes.

**Step 12:** Click on Schedule - the candidates will move to the right side of the screen.

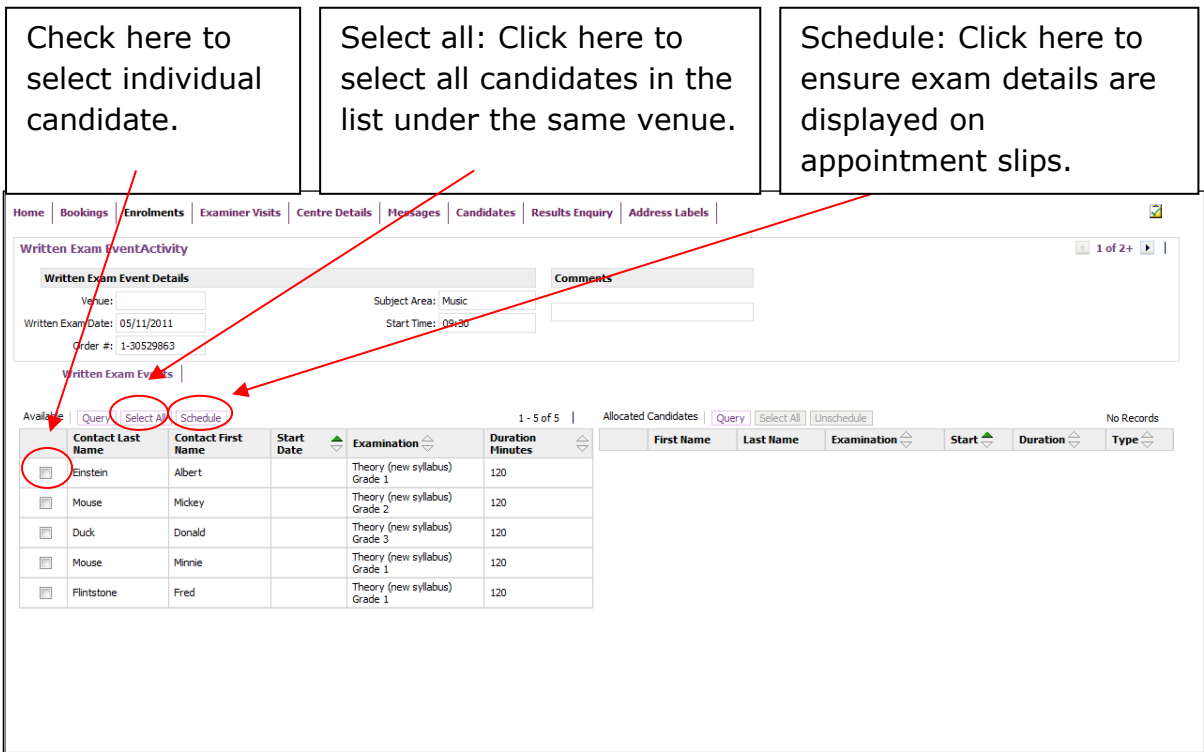

#### **Once your exams are Scheduled**

At this stage please contact your written exam coordinator at Trinity to confirm that you have completed your enrolments.

You can now generate and print your exam materials, see the separate guide for how to do this:

[www.trinitycollege.com/MaterialPrinting](http://www.trinitycollege.com/MaterialPrinting)